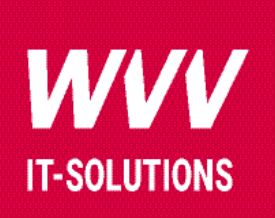

# **Informationen zur Personal eID**

## HINWEISE ZUR AUSWEISAPP BUND

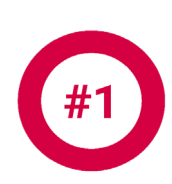

#### Installation

Installieren Sie die AusweisApp Bund auf Ihrem Smartphone. Die App finden Sie in den entsprechenden App Stores.

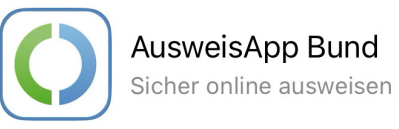

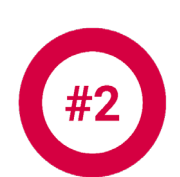

#### Prüfen der App und des Ausweises

Öffnen Sie die App und wählen den Punkt "Gerät und Ausweis" prüfen.

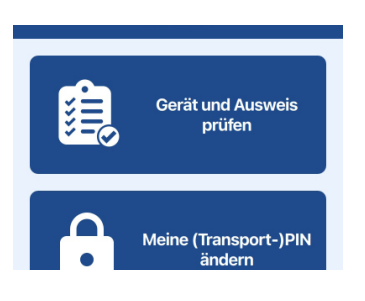

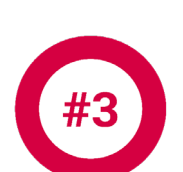

#### Prüfung starten

Wählen Sie die Schaltfläche "Prüfung starten" und halten danach den Ausweis an Ihr Smartphone.

#### **Ergebnis**

Im nächsten Fenster erhalten Sie das Ergebnis der Prüfung. Achten Sie auf die Punkte "Ausweiszugriff erfolgreich" und "Online-Ausweisfunktion aktiviert". Ihr Ausweis kann zur Identifizierung der Personal eID verwendet werden. Sie benötigen zur Identifizierung noch den dazugehörigen PIN.

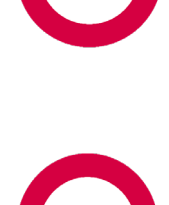

#### Zurücksetzen der PIN

Sollte Ihr PIN ungültig sein oder Sie diese nicht mehr im Zugriff haben können Sie diese bei Ihrer zuständigen Behörde (Gemeinde, Stadt, Bürgeramt) neu beantragen.

### Ihr erfahrener Partner - für Dienstleistungen rund um IT-Sicherheit.

Würzburger Versorgungs- und Verkehrs-GmbH Haugerring 5 97070 Würzburg Tel.: 0931 36-1033

#### Ergebnis der Prüfung

 $\checkmark$  NFC unterstützt

Prüfung starten

- $\checkmark$  NFC aktiviert
- $\checkmark$  Ausweis erkannt
- Ausweiszuariff erfolgreich
- / Online-Ausweisfunktion aktiviert
- Ausweis einsatzbereit

Probieren Sie zum Abschluss der Prüfung die Funktion "Meine Daten einsehen". Drücken Sie Fortsetzen um fortzufahren.